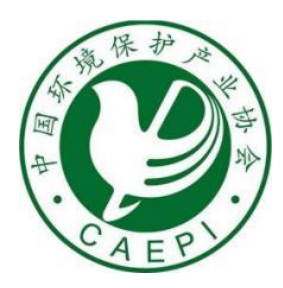

# 重点生态环境保护实用技术和示范工程 申报系统用户使用手册

中国环境保护产业协会

2021 年 4 月

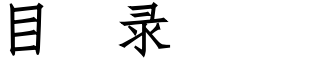

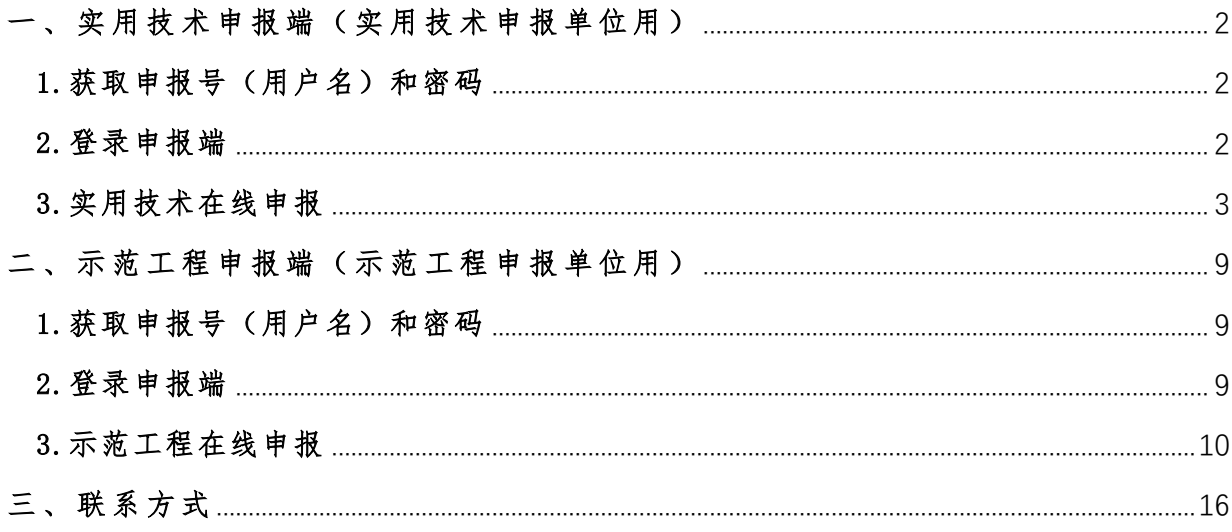

<span id="page-2-0"></span>一、实用技术申报端(实用技术申报单位用)

#### <span id="page-2-1"></span>1.获取申报号(用户名)和密码

联系确定推荐单位,并在推荐单位处获取实用技术申报账号信息。实用技术申报号 (即用户名)第 4 位数字应为"1"。申报项目数与申报账号数为一一对应关系,一条申 报号只能申报一个项目,申报多个项目需获取对应数量的多个账号信息。

#### <span id="page-2-2"></span>2.登录申报端

■ 业务介<mark>绍</mark>

□ 管理办法

□ 工作 办态

□ 通知 公告

■ 项目申报

2.1 打开浏览器。浏览器建议使用火狐浏览器、搜狗浏览器、谷歌浏览器、微软 Edge 浏览器之一。若使用 360 浏览器,请使用"兼容模式"。

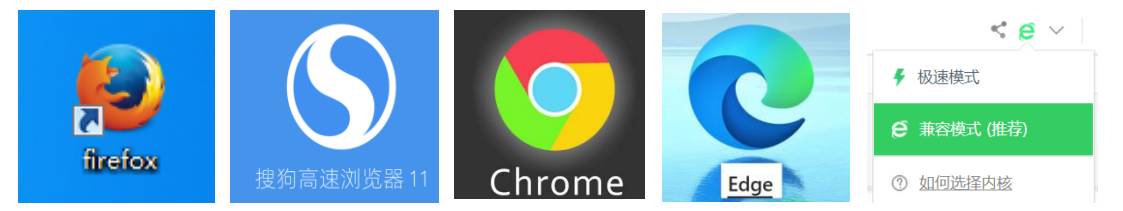

2.2 进入项目服务平台登录界面。访问中国环境保护产业协会官网(www.caepi.org.cn), 从首页"服务中心"进入"实用技术示范工程"栏目;然后点击页面左侧"项目申报", 进入重点生态环境保护实用技术和示范工程服务平台登录界面。或者在浏览器中打开以 下链接直接进入服务平台登录界面:<http://36.112.71.172:81/caepiss/index.aspx>。

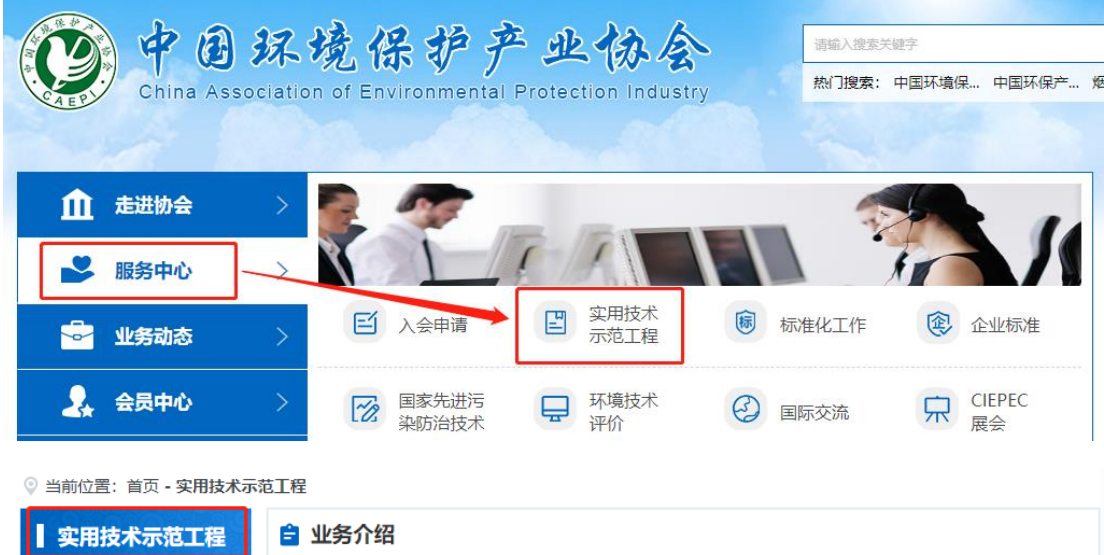

为了促进科技成果推广应用,把环境科技成果迅速转化为污染防治的现实能力,提高环保投 资效益,促进环境和经济协调发展,国家环境保护总局从1991年开始,在全国范围内开展了国家 环境保护最佳实用技术的筛选、评价和推广工作,于1999年将国家环境保护最佳实用技术更名为 国家重点环境保护实用技术并开展有关工作。

重点环境保护实用技术是指在一定时期内同国家经济发展水平相适应的、先进适用的污染防 治技术、资源循环利用技术、生态修复技术、清洁生产技术和环境监测技术。重点环境保护实用 技术示范工程是以重点环境保护实用技术及其它先进实用的环境保护技术为主体的污染防治工 护 次游给人利用工护 开大放着工护轨法进开立工护 扭扭用完打接扣销音图 /光工物

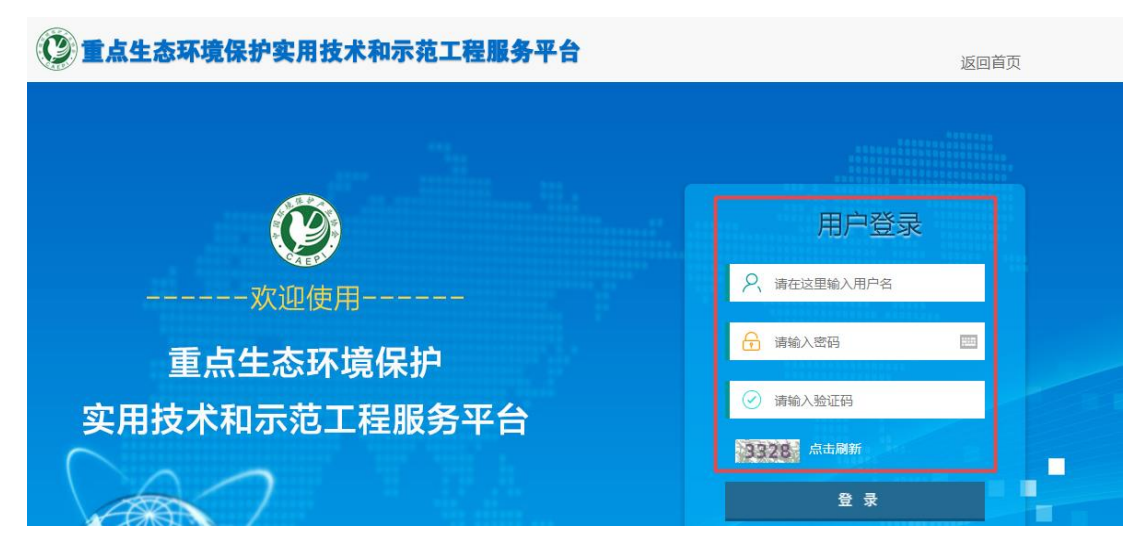

2.3 登录申报端。在用户登录处输入获取的用户名和密码,登录申报端。实用技术申 报和示范工程申报网页登录界面一样,但具体申报表和要求不一样,请务必确认账号和 申报项目类别匹配正确。

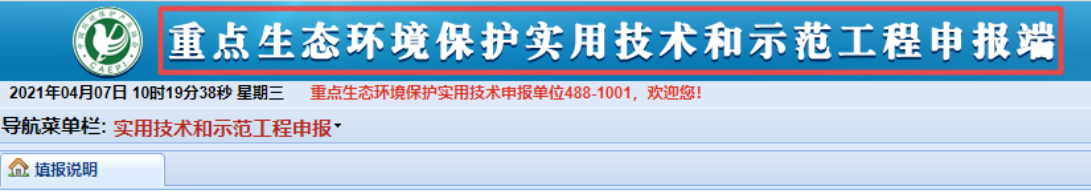

<span id="page-3-0"></span>3.实用技术在线申报

3.1 阅读填报说明。进入申报端后请务必认真阅读"填报说明"。点击填报说明中链接可 以下载相应文件方便离线准备。

重点生态环境保护实用技术和示范工程申报端  $\left( \mathcal{P} \right)$ 

2021年04月07日 14时43分40秒 星期三 重点生态环境保护实用技术申报单位488-1002, 欢迎您! 3 服务 导航菜单栏: 实用技术和示范工程申报\* 企 填报说明 请认真阅读以下填报说明: 1.请务必确认登录用户名与将要申报的项目类型是否匹配。登录用户名第四位数字为"1"对应申报实用技术,登录用户名第四位数字 应与要申报的项目类型匹配。 3.在线填写部分目前存在不能识别和输入上下标的问题,碰到这种情况请尽量使用文字表述,如立方米、平方米。 4.因申报表覆盖面广,覆盖污染治理、修复、资源化、监测等各技术领域,覆盖技术、装备、材料,申报时应结合申报技术/工程自身情 况按要求填写对应内容。如认为某一栏对所申报的技术/工程不适用可在对应栏内填写"NA",如无某一栏对应内容则填写"无"(需要<br>填写数字的栏填写"0")。"不适用"须从专业技术角度看,该技术/工程客观上不存在该栏要求的内容或方面,应从专业技术角度判 断,避免因缺失必要内容而影响评价结果。 5.申报表中部分内容 (如表4、5、6) 需要下载模板填写后, 再上传word和PDF文档至申报系统中相应位置。填写时应删除模板中填写说 明的内容, 排好文本格式, 文字用宋体小四号、行距为1.15倍, 单个文档大小不超过3M。 6.部分页面下方还有对该页面的一些填写说明,部分栏目点击填写栏时还会弹出浮窗提示该栏填写说明。 7.可以下载<mark>实用技术申报书、示范工程申报书、填报说明、申报系统使用说明</mark>、在线下完成填写后, 再按要求完成线上填报。 8.在线填写过程中应及时点击"保存"。 9.单位名称填写应为完整全称且与单位证照/公章一致;数据指标的计量单位应采用国际通用单位;标准文件应写出标准名称全称及标准 북. 10.对不符合要求的技术/案例/工程名称,在专家评价等工作环节中将酌情修改。 11. 上传附件时, 附件文件格式应为PDF文件, 每项下上传的附件数不能超过10个, 单个PDF文件大小不能超过2M。 12.填报完毕后,未提交之前,可随时下载申报书预览版。确认提交后,可下载申报书正式版(含水印)。 13.截止申报日期之前可取消提交,截止日期后,将关闭申报系统。提交后材料若已受理则无法取消提交,若需要修改重新提交,需联系 推荐单位或中国环境保护产业协会联系人退回。 14.盖章申报材料纸件内容应与在线申报系统提交的内容完全一致,否则无法通过形式审查。 15.阅读并理解以上内容后, 请点击导航菜单栏"实用技术和示范工程申报"开始申报 16.网页内容显示大小可以通过按快捷键实现适配, 按住Ctrl再按"+"为放大、按"-"为缩小。

3.2 在线填报。点击导航菜单栏中"实用技术和示范工程申报"下拉项,打开"实用技术 和示范工程申报"页面,即可填报实用技术信息。实用技术在线填报分联系人信息、申报 表、附件、预览和提交四部。

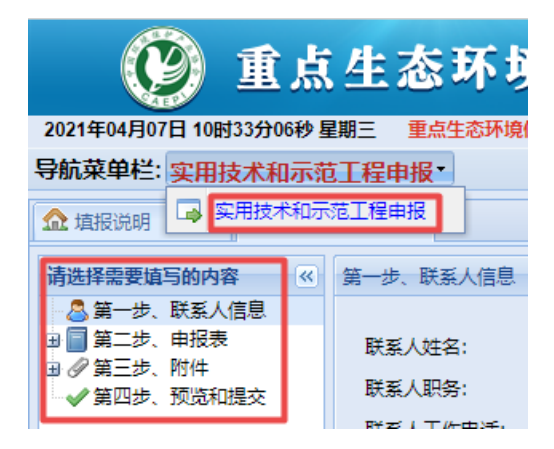

3.2.1 联系人信息填报。填写准确的项目申报联系人信息,保证联系通畅。申报材料 审查和评价过程中,中国环境保护产业协会会与申报单位之间保持密切沟通,反馈沟通 各种情况。

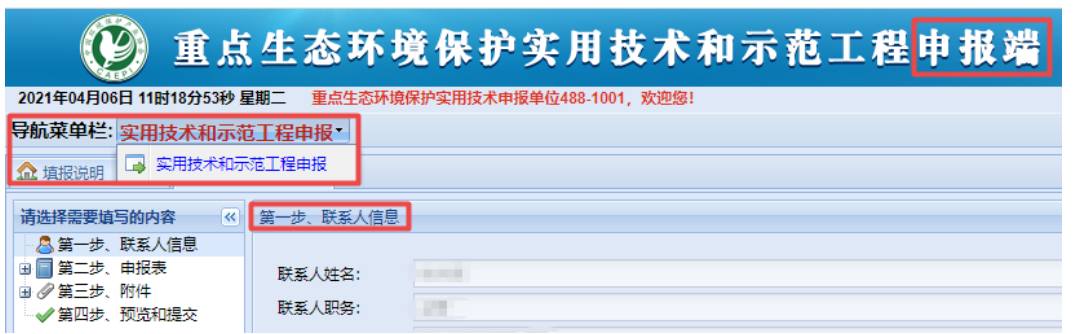

3.2.2 申报表填报。申报表填报分在线填报部分和离线填写并上传部分两类。

导航菜单栏: 实用技术和示范工程申报 企 填报说明 9 实用技术和示范 请选择需要填写的内容 ৰিং ◎ 覺 第一步、联系人信息 □■第二步、申报表 1.申报单位基本信息 2.推荐单位意见 □√ 3.技术概要、第三方评价、主要成果产出及应用情况 食术研发、第三方评价 主要知识产权文件 标准产出 主要奖励/荣誉 典型应用案例列表 4.技术详情 (离线填写) 5.典型应用案例 (离线填写) 6.技术简介及典型应用案例 (离线填写) 日夕第二步、附件 → 第四步、预览和提交

(1)在线填报。需要在线填报的内容,依据相应的提示填写即可,界面如下图所 示。

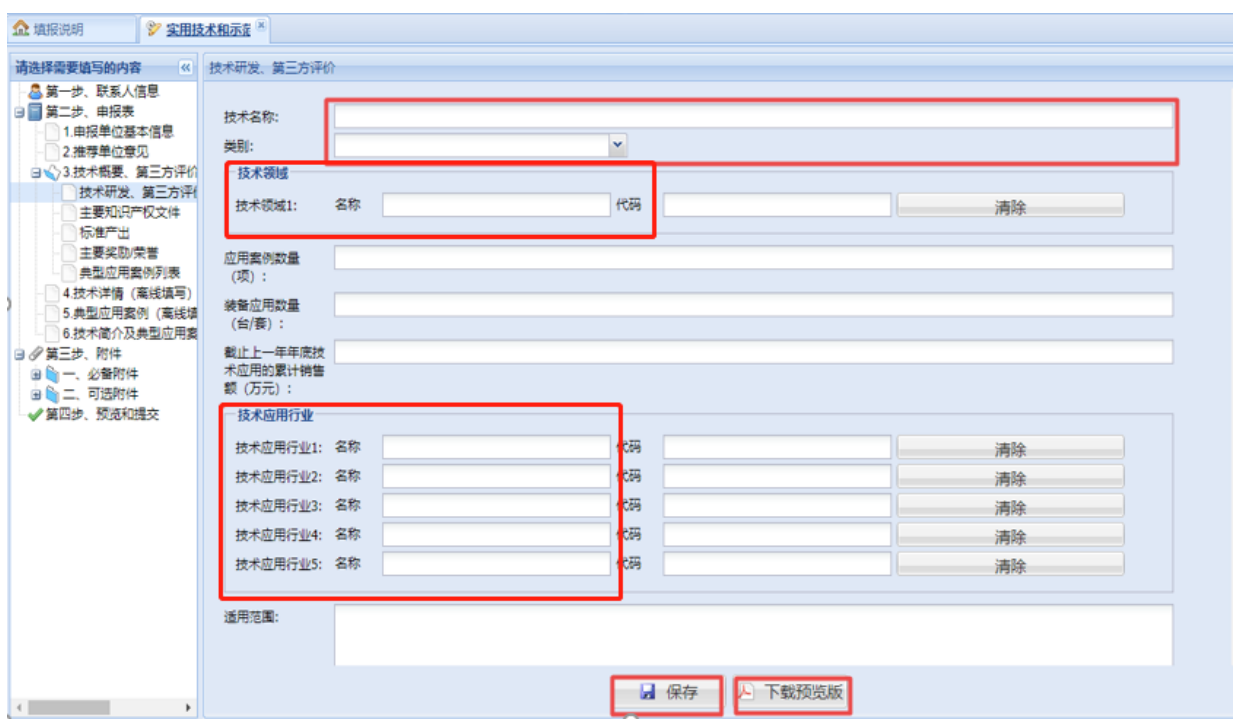

申报表中"技术领域"、"技术应用行业"是项目专家评价分组的主要参考依据,请根据 项目内容判断项目所属技术领域,并在下拉列表中选择 1 项技术领域。"技术应用行业" 是指应用技术的主要工业行业,可以多选,但不超过5项。

一些页面有"操作说明"和"填写说明",请认真阅读并按要求操作。

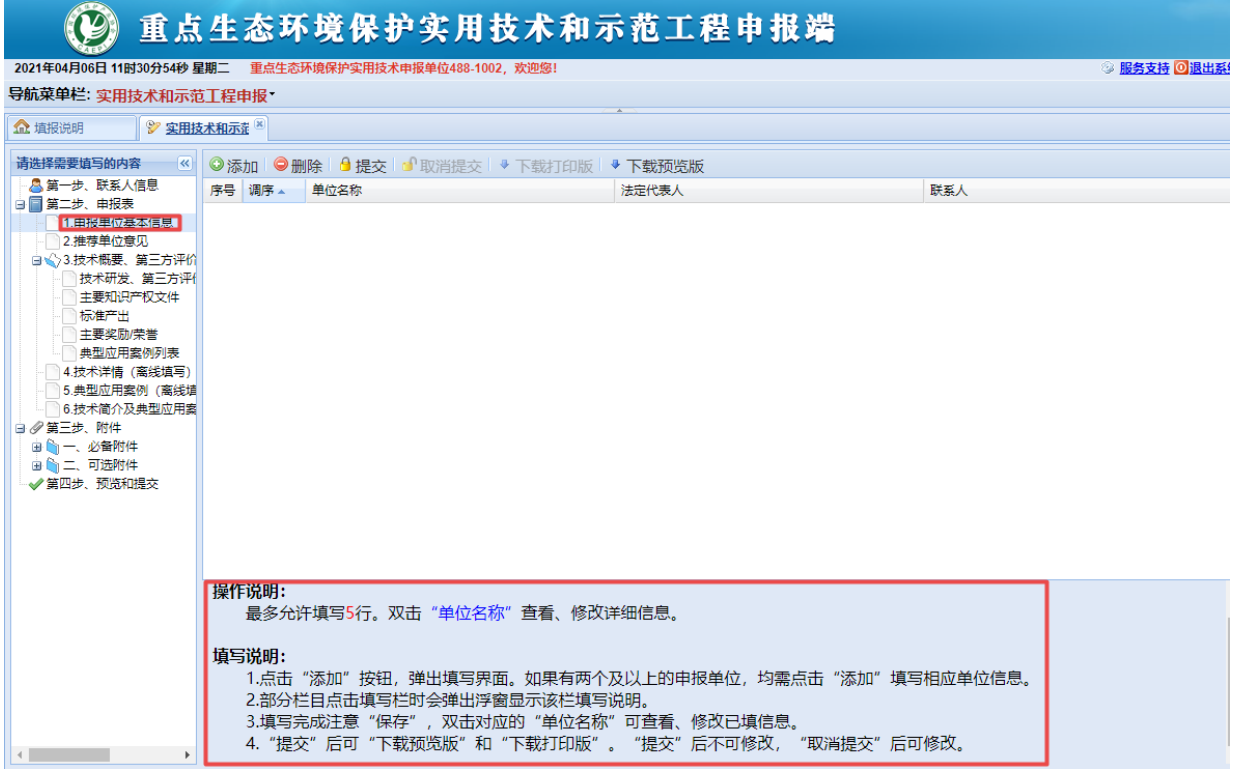

"申报单位基本信息"、"主要知识产权文件"、"标准产出"、"主要奖励/荣誉"、 "典型应用案例表"等内容以条目方式填报。请点击页面上方的"添加"按钮,逐条填 报。如下图所示。

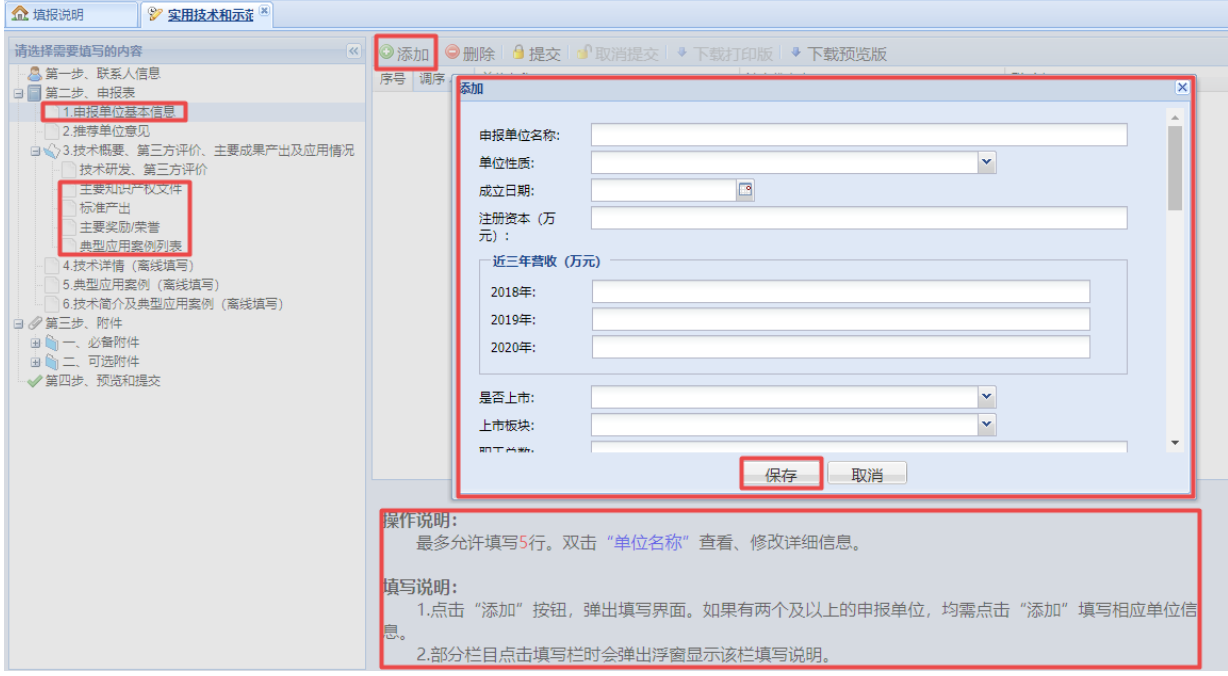

(2)离线填写并上传内容。需要离线填写并上传的内容,可按如下步骤完成:

1)点击页面上"1、下载填写模版",下载相应部分 WORD 文件模版。按模板要求离线 填写完成后,再生成一份对应的 PDF 文件。

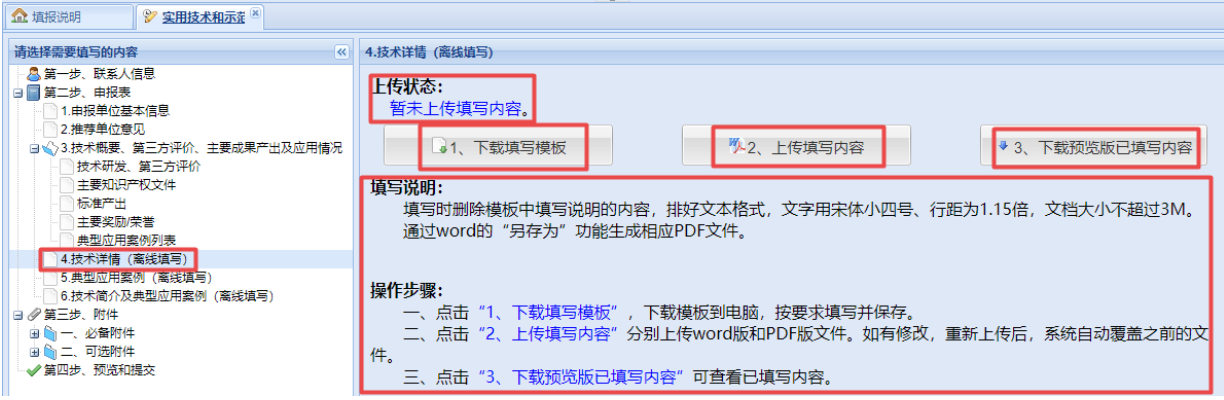

PDF 文件的生成可以通过 word 文件的"另存为"功能实现,将"保存类型"选定为"PDF" 后保存,即可得到对应的 PDF 文件。

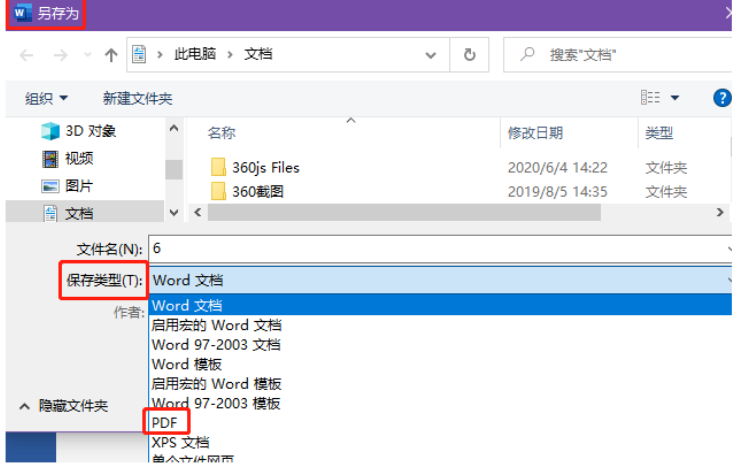

2)点击"2、上传填写内容",上传完成的 WORD 和 PDF 两种格式的文件。

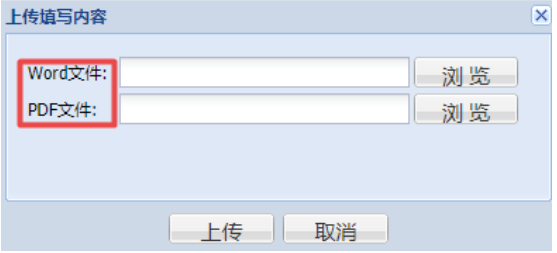

3)上传成功后,可点击"3、下载预览版已填写内容"查看上传的内容。

(3)选填内容。"标准产出"和"主要奖励/荣誉"为选填内容,如无可以不填。

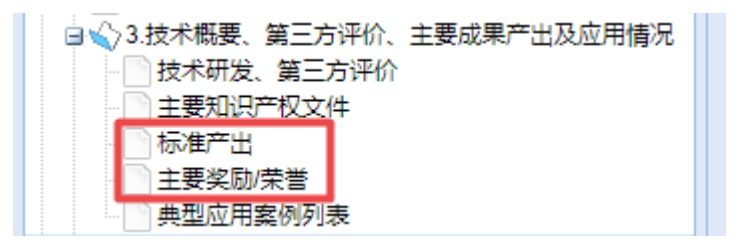

3.2.3 附件上传。附件需要逐一上传到系统中。系统对附件文件格式、大小、数量有 明确限制。超出限制的文件无法上传。请注意提前掌握文件格式转换、压缩处理的方法。 附件上传界面如下图所示:

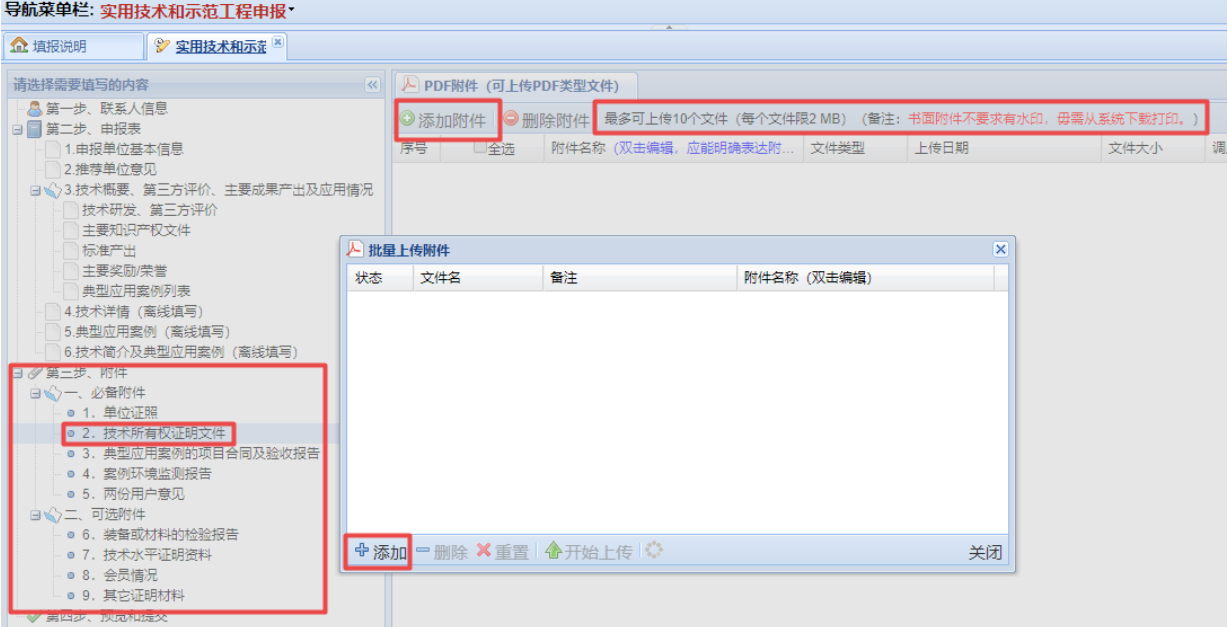

建议使用"类别-名称"的命名方式(如:"发明专利-一种 xxxx 的处理方法"),使附 件列表清晰有序。

3.2.4 提交并下载正式版申报。填写完成后,点击"第四步、预览和提交",可以"下 载预览版"检查填报信息是否有误,如果发现问题可以返回相应页面修改完善并再次点 击"保存"(如果不"保存"不能更新修改信息)。点击"确定提交"后,可"下载正式 版"获得 PDF 格式的申报书(不含附件)制作纸件,同时线上材料提交至推荐单位处, 如下图所示。

### 3.3 其他注意事项。"下载正式版"申报书不含附件文件,线下制作纸质材料时,请填报 人员准备清晰的附件文件,按照在线上传顺序与申报书合并装订,形成完整、有序、清 晰的纸质版报送材料。

<span id="page-9-0"></span>二、示范工程申报端(示范工程申报单位用)

#### <span id="page-9-1"></span>1.获取申报号(用户名)和密码

联系确定推荐单位,并在推荐单位处获取示范工程申报账号信息。示范工程申报号 (即用户名)第 4 位数字应为"2"。申报项目数与申报账号数为一一对应关系,一条申 报号只能申报一个项目,申报多个项目需获取对应数量的多个账号信息。

#### <span id="page-9-2"></span>2.登录申报端

■ 业务介绍

□ 管理办法

□ 工作 办态

□ 通知 公告

□ 项目申报

2.1 打开浏览器。浏览器建议使用火狐浏览器、搜狗浏览器、谷歌浏览器、微软 Edge 浏览器之一。若使用 360 浏览器,请使用"兼容模式"。

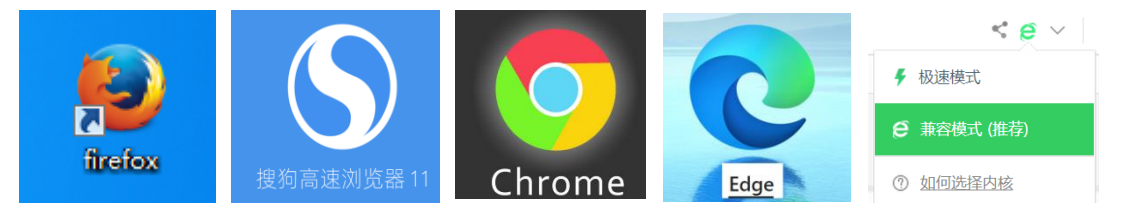

2.2 进入项目服务平台登录界面。访问中国环境保护产业协会官网(www.caepi.org.cn), 从首页"服务中心"进入"实用技术示范工程"栏目;然后点击页面左侧"项目申报", 进入重点生态环境保护实用技术和示范工程服务平台登录界面。或者在浏览器中打开以 下链接直接进入服务平台登录界面:<http://36.112.71.172:81/caepiss/index.aspx>。

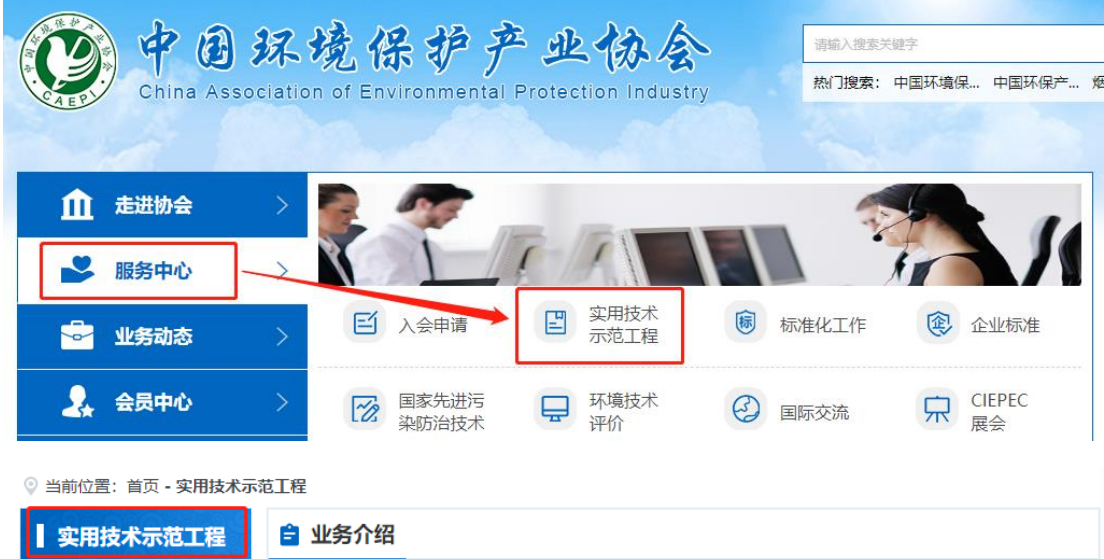

为了促进科技成果推广应用,把环境科技成果迅速转化为污染防治的现实能力,提高环保投 资效益,促进环境和经济协调发展,国家环境保护总局从1991年开始,在全国范围内开展了国家 环境保护最佳实用技术的筛选、评价和推广工作,于1999年将国家环境保护最佳实用技术更名为 国家重点环境保护实用技术并开展有关工作。

重点环境保护实用技术是指在一定时期内同国家经济发展水平相适应的、先进适用的污染防 治技术、资源循环利用技术、生态修复技术、清洁生产技术和环境监测技术。重点环境保护实用 技术示范工程是以重点环境保护实用技术及其它先进实用的环境保护技术为主体的污染防治工 护 次海萨人利用工种 开大放信工护护器半开立工程 拥抱电索环接原植著色 /学工新元

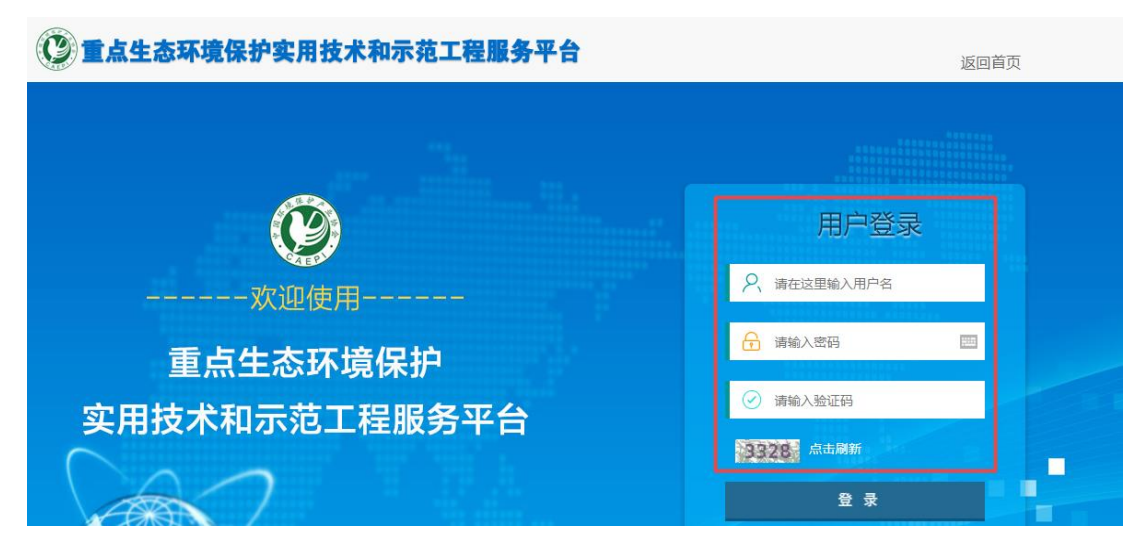

2.3 登录申报端。在用户登录处输入获取的用户名和密码,登录申报端。实用技术申 报和示范工程申报网页登录界面一样,但具体申报表和要求不一样,请务必确认账号和 申报项目类别匹配正确。

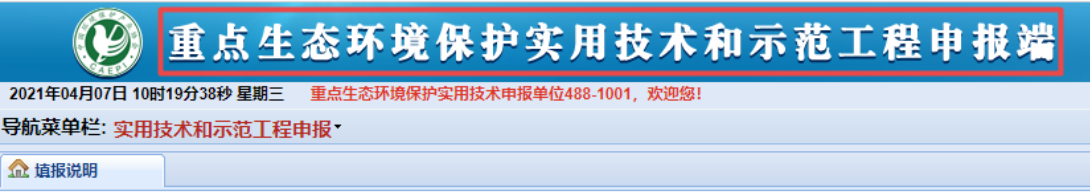

#### <span id="page-10-0"></span>3.示范工程在线申报

3.1 阅读填报说明。进入申报端后请务必认真阅读"填报说明"。点击填报说明中链接可 以下载相应文件方便离线准备。

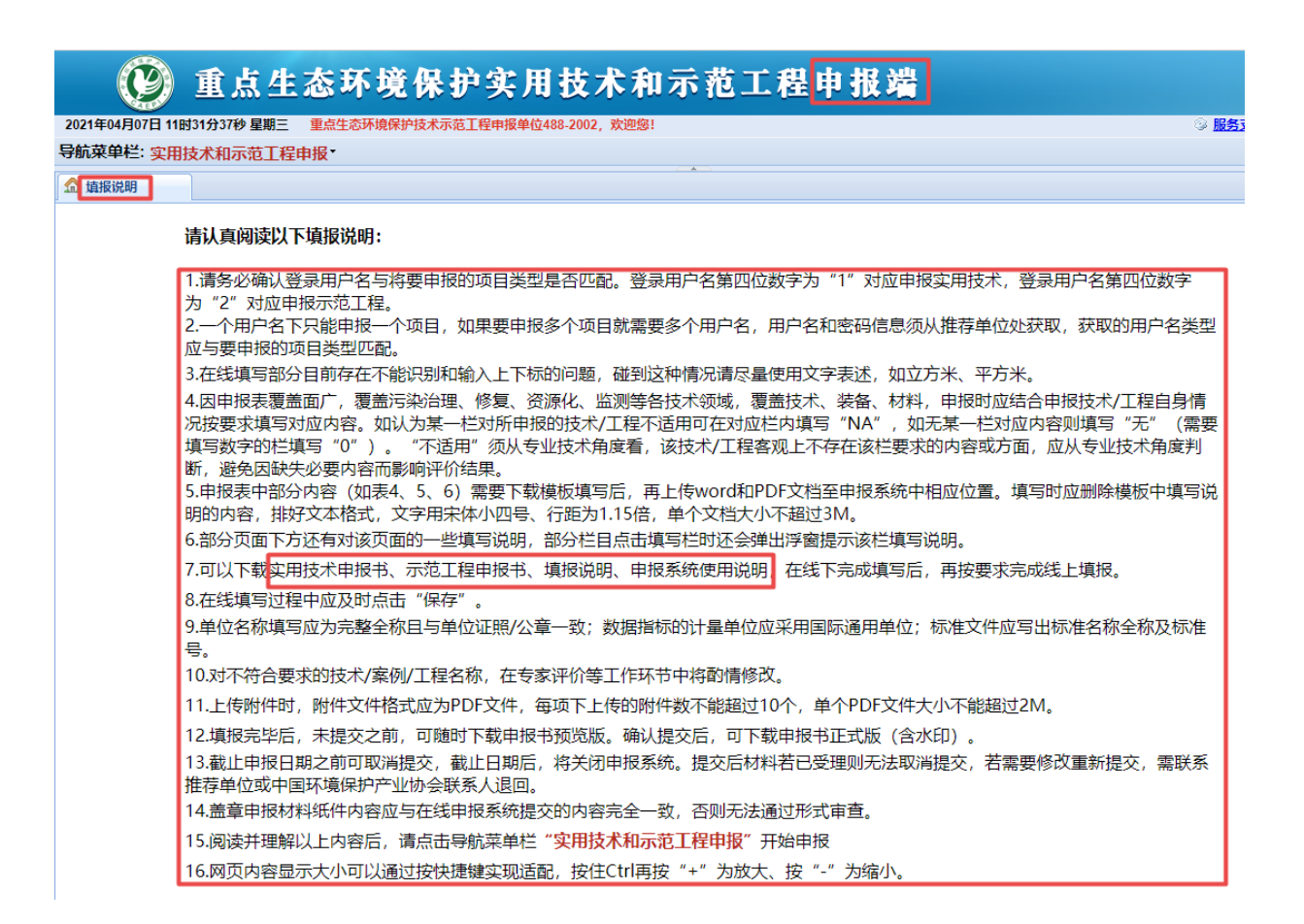

3.2 在线填报。点击导航菜单栏中"实用技术和示范工程申报"下拉项,打开"实用技术 和示范工程申报"页面,即可填报示范工程信息。示范工程在线填报分联系人信息、申报 表、附件、预览和提交四部。

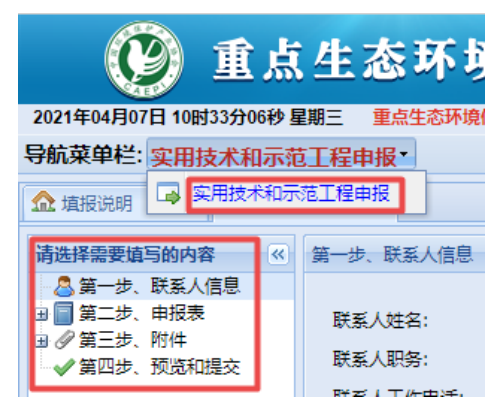

3.2.1 联系人信息填报。填写准确的项目申报联系人信息,保证联系通畅。申报材料 审查和评价过程中,中国环境保护产业协会会与申报单位之间保持密切沟通,反馈沟通 各种情况。

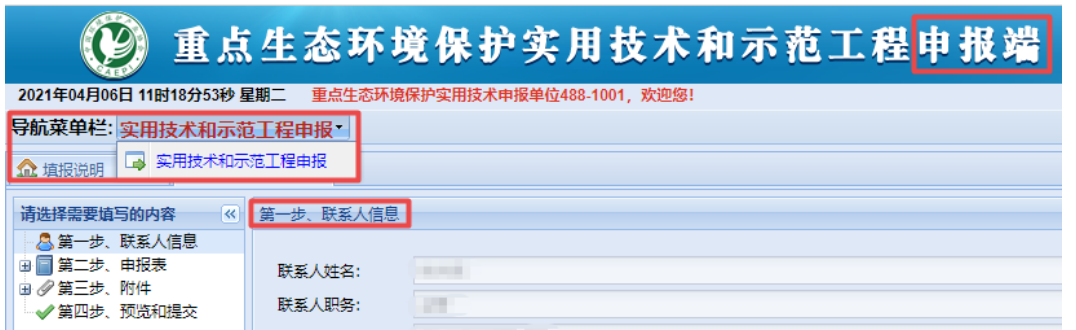

3.2.2 申报表填报。申报表填报分在线填报部分和离线填写并上传部分两类。

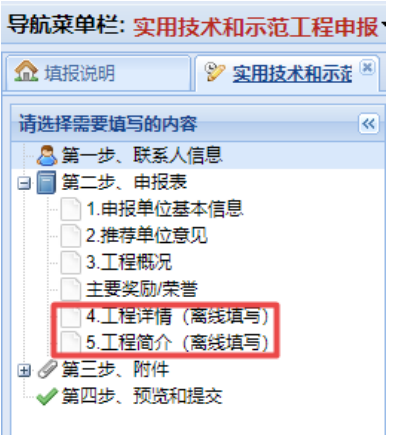

(1)在线填报。需要在线填报的内容,依据相应的提示填写即可,界面如下图所示。

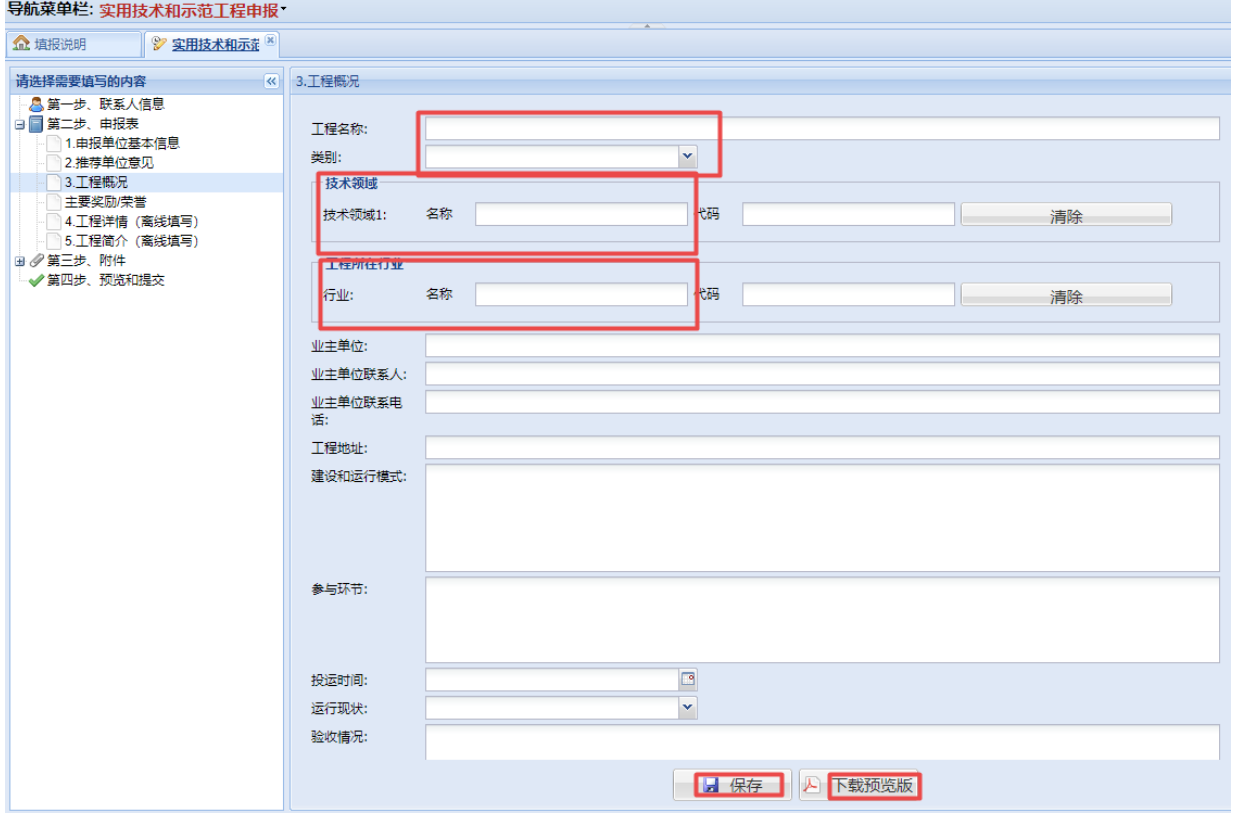

申报表中"技术领域"、"工程所在行业"是项目专家评价分组的主要参考依据,请根据 项目内容判断,在下拉列表中选择对应项。

一些页面有"操作说明"和"填写说明",请认真阅读并按要求操作。

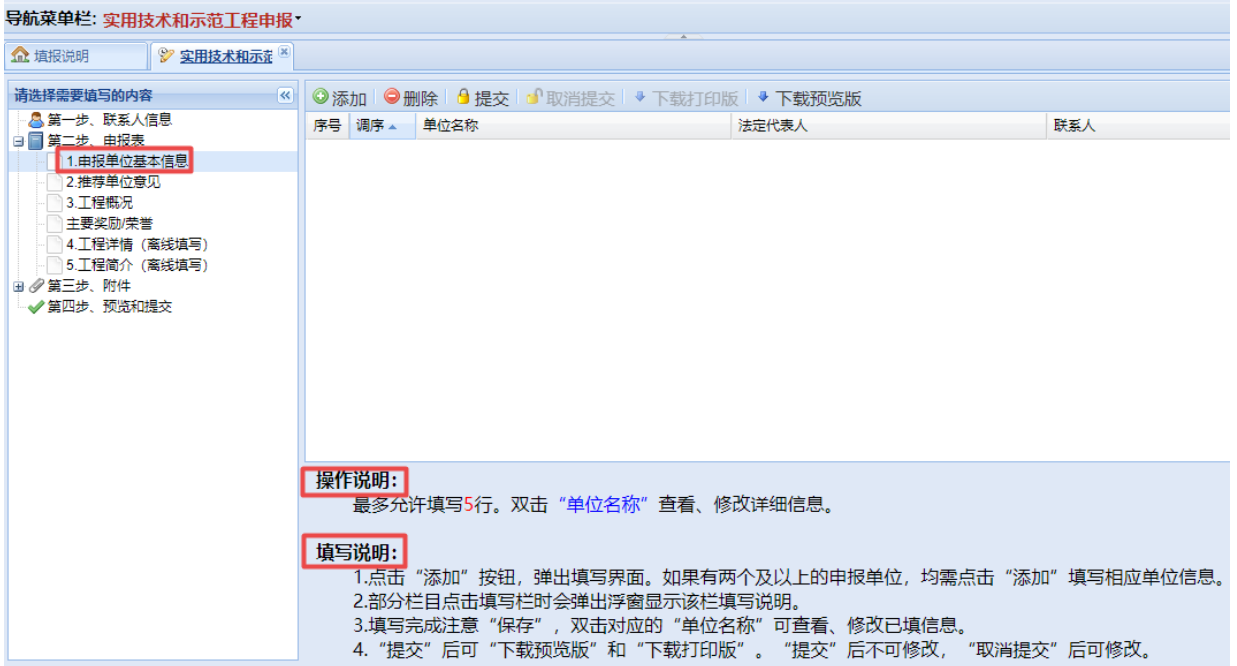

"申报单位基本信息"、"主要奖励/荣誉"等内容以条目方式填报。请点击页面上方的 "添加"按钮,逐条填报。如下图所示。

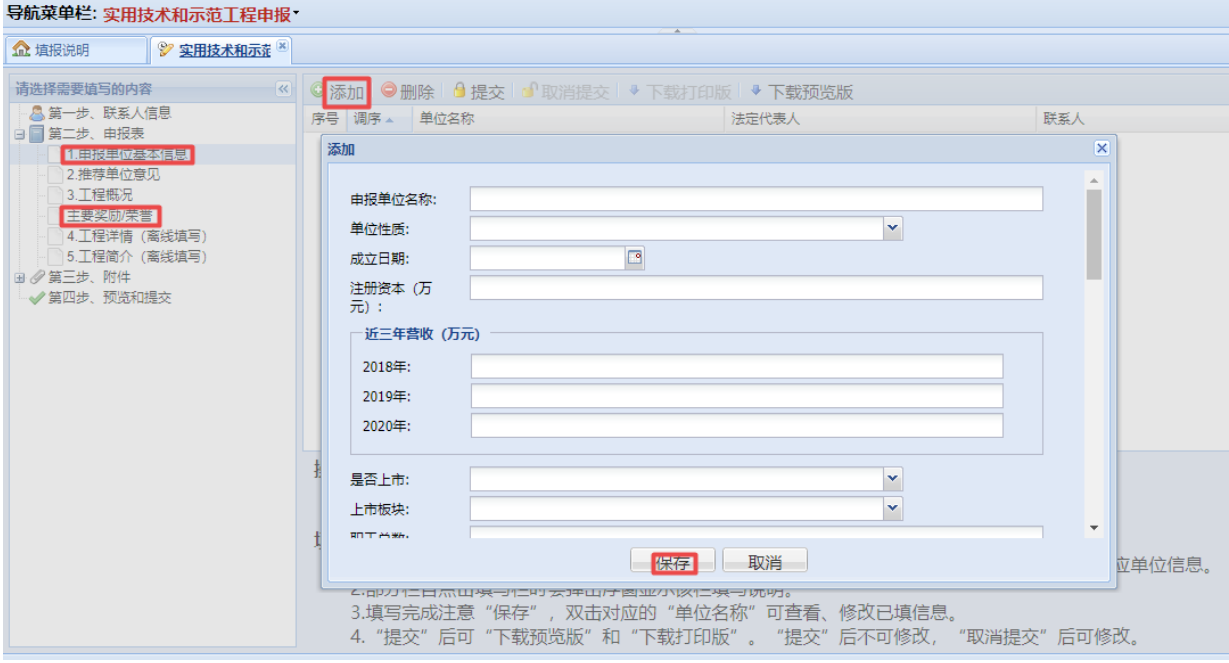

(2)离线填写并上传内容。需要离线填写并上传的内容,可按如下步骤完成: 1)点击页面上"1、下载填写模版",下载相应部分 WORD 文件模版。按模板要求离线 填写完成后,再生成一份对应的 PDF 文件。

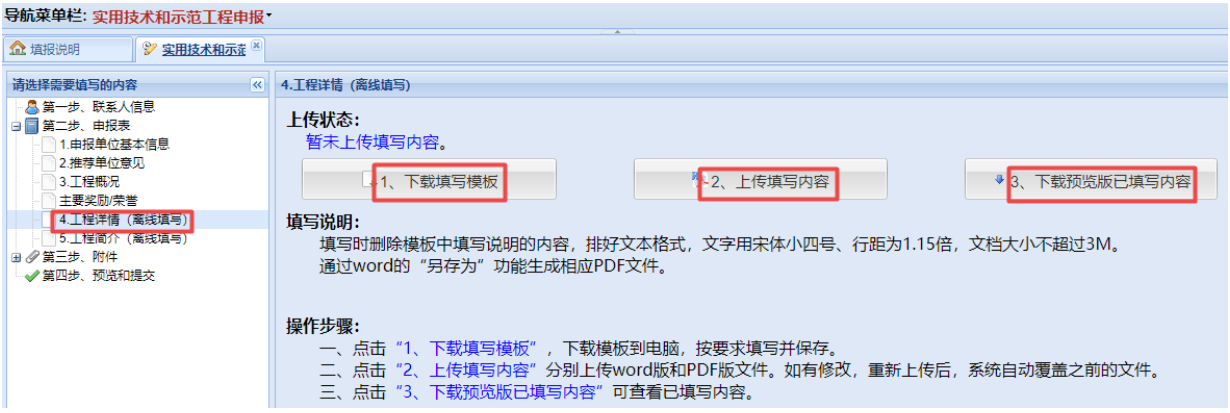

PDF 文件的生成可以通过 word 文件的"另存为"功能实现,将"保存类型"选定为"PDF" 后保存,即可得到对应的 PDF 文件。

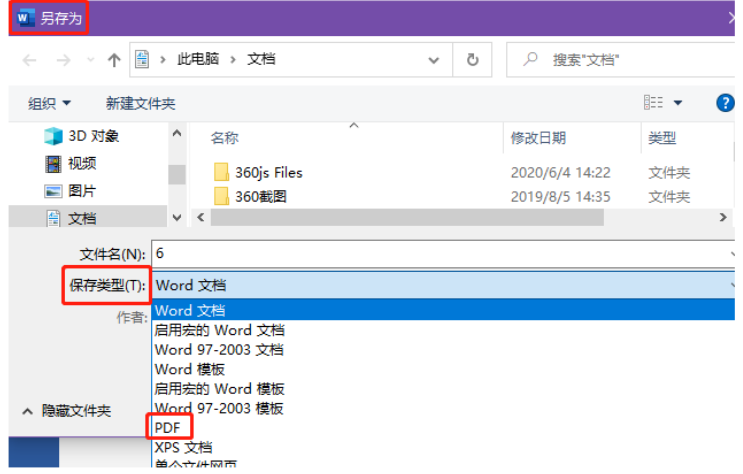

2)点击"2、上传填写内容",上传完成的 WORD 和 PDF 两种格式的文件。

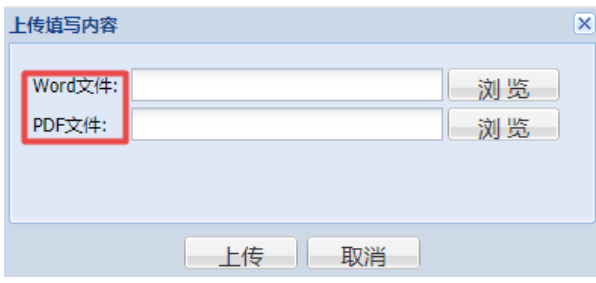

3)上传成功后,可点击"3、下载预览版已填写内容"查看上传的内容。 (3)选填内容。"主要奖励/荣誉"为选填内容,如无可以不填。

导航菜单栏: 实用技术和示范工程申报\* 9 实用技术和示范 企 埴报说明 请选择需要填写的内容 स्ट **▲ 第一步、联系人信息** 白日第二步、申报表 1.申报单位基本信息 2.推荐单位意见 3. 工程概况 主要奖励/荣誉 4. 工程详情 (离线填写) ◎5.工程简介 (离线填写) ■ ● 第三步、附件 → 第四步、预览和提交

3.2.3 附件上传。附件需要逐一上传到系统中。系统对附件文件格式、大小、数量有 明确限制。超出限制的文件无法上传。请注意提前掌握文件格式转换、压缩处理的方法。 附件上传界面如下图所示:

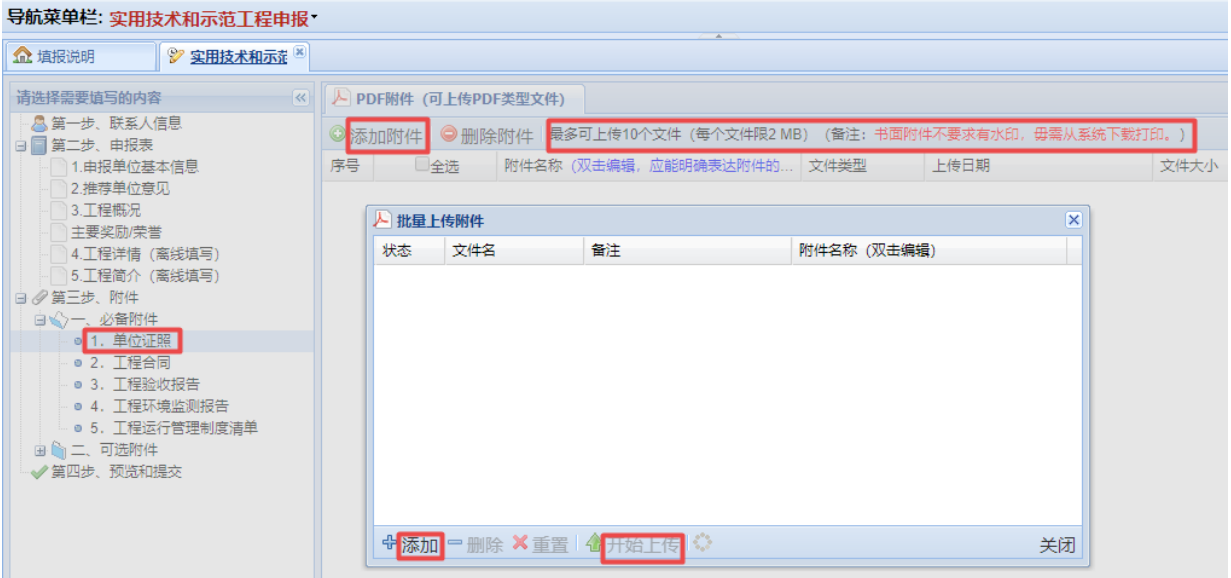

建议使用"类别-名称"的命名方式(如:"营业执照- xxxx 公司"),使附件列表清晰 有序。

3.2.4 提交并下载正式版申报。填写完成后,点击"第四步、预览和提交",可以"下 载预览版"检查填报信息是否有误,如果发现问题可以返回相应页面修改完善并再次点 击"保存"(如果不"保存"不能更新修改信息)。点击"确定提交"后,可"下载正式 版"获得 PDF 格式的申报书(不含附件)制作纸件,同时线上材料提交至推荐单位处, 如下图所示。

3.3 其他注意事项。"下载正式版"申报书不含附件文件,线下制作纸质材料时,请填报 人员准备清晰的附件文件,按照在线上传顺序与申报书合并装订,形成完整、有序、清 晰的纸质版报送材料。

## <span id="page-16-0"></span>三、联系方式

欢迎加入咨询 QQ 群 595964631, 工作人员将在群中回答相关问题。

联系人:刘睿倩 尚光旭

电 话:010-51555002/07/12 转 802 或 803

地 址:北京市西城区扣钟北里甲四楼 中国环境保护产业协会技术部(请注明 "实用技术和示范工程申报材料")

邮政编码:100037